# **ZN'S[学习笔记](https://dmznlin.blogspot.com/)**

#### 2021年8月14日星期六 时间: 八月 [14, 2021](https://dmznlin.blogspot.com/2021/08/unigui_14.html) [没有评论](https://dmznlin.blogspot.com/2021/08/unigui_14.html#comment-form): 标签: [uniGUI](https://dmznlin.blogspot.com/search/label/uniGUI) **uniGUI[执行前端方法并返回结果](https://dmznlin.blogspot.com/2021/08/unigui_14.html)** 以获取 TUniHTMLMemo.outerText 为例: procedure TfForm.BtnGetTextClick(Sender: TObject); var nStr: string; begin nStr := 'var t1=%s.getEditorBody().outerText;'+ //调用前端方法  $'$ ajaxRequest(%s.form, ''getHTMLtext'', [''t1=''+t1]); ; //%s.window等效 nStr := Format(nStr, [Memo1.JSName, Self.Name]); UniSession.SendResponse(nStr); //UniSession.AddJS等效 UniSession.Synchronize; //执行并等待 ShowMessageN(FText); end; procedure TfForm.UniFormAjaxEvent(Sender: TComponent; nEvent: string; nParams: TUniStrings); begin if nEvent='getHTMLtext' then FText := nParams.Values['t1']; //接收结果 end; 需注意, MainModule.EnableSynchronousOperations=true 是 Synchronize 能否正确执行的关键参数. 2021年8月8日星期日 时间: 八月 [08, 2021](https://dmznlin.blogspot.com/2021/08/unigui.html) [没有评论](https://dmznlin.blogspot.com/2021/08/unigui.html#comment-form): 标签: [uniGUI](https://dmznlin.blogspot.com/search/label/uniGUI) **uniGUI[编译时自动退出旧实例](https://dmznlin.blogspot.com/2021/08/unigui.html)** uniGUI开发每次编译运行时,实例会在后台运行,每次重新编译时都必须手工在任务栏里将应用退出,非常麻烦。可以在项 目编译的参数里加上杀进程的命令,重新编译时就会自动将旧的进程杀掉。方法如下: Project > Options > Build Events> Target: All configrations > Pre-build events > Commands, 填写命令: taskkill /f /im \$(OUTPUTFILENAME) 2>1 || exit /B 0 2021年7月4日星期日 **uniGUI[前端与服务器的交互方法](https://dmznlin.blogspot.com/2021/07/unigui.html)** 以下前端指浏览器,后端指服务器。前后端交互分两种情况: 前端和后端拥有相同或对应的事件,如:Ext.button.click = TUniButton.OnClick 前端代码: 1. function click(sender, e, eOpts){ alert('a'); } 2. function ajaxRequest(sender, url, data){ alert('b');} 3. function ajaxCallback(sender, response){ alert('d');} 后端代码: procedure BtnClick(Sender: TObject); begin ShowMsg('c'); end; 前端点击按钮时,先执行前端click,然后发送adjaxRequest到后端,后端执行BtnClick后返回,触发ajaxCallback。执 行顺序为: click>ajaxRequst>BtnClick>ajaxCallback;前端响应顺序为: a>b><mark>*d>c,*前端先执行ajaxCallback,然后执</mark> 行BtnClick的应答。 **[dmzn](https://www.blogger.com/profile/01206913433925376606)** [查看我的完整个人资料](https://www.blogger.com/profile/01206913433925376606) **我的简介** uniGUI [GoLang](https://dmznlin.blogspot.com/search/label/GoLang) [Delphi](https://dmznlin.blogspot.com/search/label/Delphi) [Java](https://dmznlin.blogspot.com/search/label/Java) [System](https://dmznlin.blogspot.com/search/label/System) [DB](https://dmznlin.blogspot.com/search/label/DB) [随想](https://dmznlin.blogspot.com/search/label/%E9%9A%8F%E6%83%B3) **标签** 搜索 **搜索此博客** 八月 [2021](https://dmznlin.blogspot.com/2021/08/) (3) 七月 [2021](https://dmznlin.blogspot.com/2021/07/) (2) 六月 [2021](https://dmznlin.blogspot.com/2021/06/) (2) 五月 [2021](https://dmznlin.blogspot.com/2021/05/) (2) 四月 [2021](https://dmznlin.blogspot.com/2021/04/) (3) 一月 [2021](https://dmznlin.blogspot.com/2021/01/) (1) 十月 [2020](https://dmznlin.blogspot.com/2020/10/) (1) 二月 [2020](https://dmznlin.blogspot.com/2020/02/) (1) [十二月](https://dmznlin.blogspot.com/2019/12/) 2019 (1) [十一月](https://dmznlin.blogspot.com/2019/11/) 2019 (5) 九月 [2019](https://dmznlin.blogspot.com/2019/09/) (7) 一月 [2019](https://dmznlin.blogspot.com/2019/01/) (1) 十月 [2018](https://dmznlin.blogspot.com/2018/10/) (1) 九月 [2018](https://dmznlin.blogspot.com/2018/09/) (2) 八月 [2018](https://dmznlin.blogspot.com/2018/08/) (2) 七月 [2018](https://dmznlin.blogspot.com/2018/07/) (2) 六月 [2018](https://dmznlin.blogspot.com/2018/06/) (1) 五月 [2018](https://dmznlin.blogspot.com/2018/05/) (3) 四月 [2018](https://dmznlin.blogspot.com/2018/04/) (1) 三月 [2018](https://dmznlin.blogspot.com/2018/03/) (5) 二月 [2018](https://dmznlin.blogspot.com/2018/02/) (2) 一月 [2018](https://dmznlin.blogspot.com/2018/01/) (6) **博客归档 [举报滥用情况](https://www.blogger.com/go/report-abuse)** 显示标签为"**uniGUI**"的博文。 [显示所有博文](https://dmznlin.blogspot.com/)

#### 前端代码:

#### nStr := 'headercontextmenu=function headercontextmenu(ct, column, e, t, eOpts)' + '{ ajaxRequest(\$O, ''\$E'', [''xy='' + e.getXY(),''col='' + column.dataIndex]) }'; nStr := MacroValue(nStr, [MI('\$O', nGrid.JSName), MI('\$E', sEvent\_DBGridHeaderPopmenu)]); if nGrid.ClientEvents.ExtEvents.IndexOf(nStr) < 0 then nGrid.ClientEvents.ExtEvents.Add(nStr); //动态绑定前端事件 后端代码: procedure DBGridAjaxEvent(Sender: TComponent; EventName: string; Params: TUniStrings); begin if EventName = TGridHelper.sEvent\_DBGridHeaderPopmenu then begin //执行前端事件,Params中为传递的参数 end; end; 前端事件触发后, 调用ajaxRequest向后端传递事件和参数。第一个参数为接收对象的名称(JSName, 如: 0A1B) 或对象关系路径(如:MainForm.Panel1.DBGrid1),后端对象则触发AjaxEvent。

```
后端主动调用前端方法:
```

```
UniSession.SendResponse(Btn.JSName + '.setText(''NewText'')');
Btn.JSInterface.JSCall('fireEvent', ['click', BtnLoad]);
```
#### 时间: 七月 [04, 2021](https://dmznlin.blogspot.com/2021/07/unigui.html) [没有评论](https://dmznlin.blogspot.com/2021/07/unigui.html#comment-form):

标签: [uniGUI](https://dmznlin.blogspot.com/search/label/uniGUI)

#### 2021年6月3日星期四

### **[uniGUI](https://dmznlin.blogspot.com/2021/06/uniguihtml.html)使用HTML登录页**

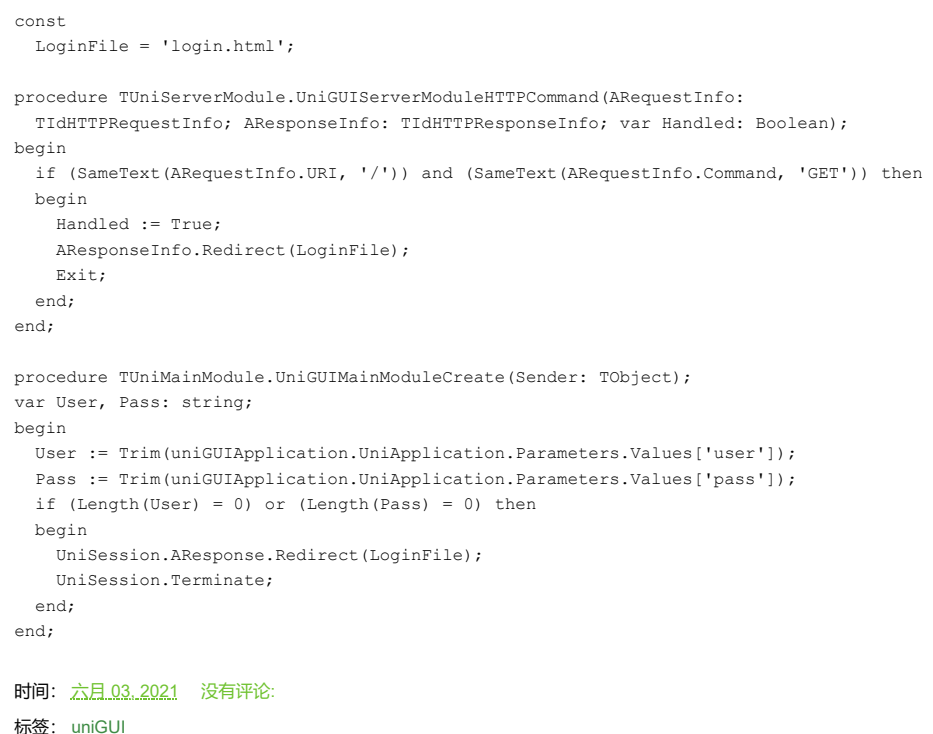

### **uniGUI路由[\(router\)](https://dmznlin.blogspot.com/2021/06/uniguirouter.html)跳转**

```
procedure TUniServerModule.UniGUIServerModuleHTTPCommand(
  ARequestInfo: TIdHTTPRequestInfo; AResponseInfo: TIdHTTPResponseInfo;
  var Handled: Boolean);
begin
  if SameText(ARequestInfo.URI, '/server') then
   begin
    Handled := True;
    AResponseInfo.Redirect('/');
   end;
   if SameText(ARequestInfo.URI, '/bing') then
   begin
    Handled := True;
```
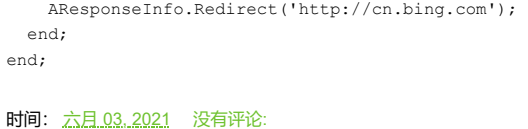

标签: [uniGUI](https://dmznlin.blogspot.com/search/label/uniGUI)

#### 2021年5月21日星期五

### **uniGUI[中组件居中的属性设定](https://dmznlin.blogspot.com/2021/05/unigui.html)**

测试例子如下:要求图片出现在面板的中间(水平和垂直居中)。

父容器: myPanel,TUniPanel

- AlignmentControl = uniAlignmentClient, 使用客户端布局
- Layout = hbox,使用水平布局
- LayoutAttribs.Align = middle,子组件垂直居中排列
- LayoutAttribs.Pack = center,子组件水平居中排列

子组件: myImage, TUniImage

myImage.Url := 'Images/Welcome.gif'

#### 图片加载后,显示在myPanel的中间位置,官方对于LayoutAttribs的描述:

Align: Controls how the child items of the container are aligned. The value is used to position items "perpendicularly". That is, for horizontal boxes (where vertical is False), then this will position items vertically. Otherwise, this will position items horizontally. The acceptable values for this property are best explained in context with the value of vertical.

If the container is an hbox this property operates as follows:

top: Child items are aligned vertically at the top of the container. middle: Child items are vertically centered in the container. bottom: Child items are aligned vertically at the bottom of the container. stretch: Child items are stretched vertically to fill the height of the container. stretchmax: Child items are stretched vertically to the height of the largest item.

If the container is a vbox this property operates as follows:

left: Child items are aligned horizontally at the left side of the container.

center: Child items are horizontally centered in the container.

right: Child items are aligned horizontally at the right of the container.

stretch: Child items are stretched horizontally to fill the width of the container.

stretchmax: Child items are stretched horizontally to the size of the largest item.

Columns: Number of columns in a table layout.

Pack: Controls how the child items of the container are packed together. Acceptable configuration values for this property are:

start - child items are packed together at left (HBox) or top (VBox) side of container (default\*) center - child items are packed together at mid-width (HBox) or mid-height (VBox) of container

end - child items are packed together at right (HBox) or bottom (VBox) side of container

Defaults to 'start'.

Padding: The padding to use on this Component. Can be specified as a number (in which case all edges get the same padding) or a CSS string like '5 10 10 10'.

This property can be specified as a string containing space-separated, numeric padding values. The order of the sides associated with each value matches the way CSS processes padding values:

If there is only one value, it applies to all sides.

If there are two values, the top and bottom borders are set to the first value and the right and left are set to the second.

If there are three values, the top is set to the first value, the left and right are set to the second, and the bottom is set to the third.

If there are four values, they apply to the top, right, bottom, and left, respectively.

In other words:

 $x'$  -> top: x, right:x, bottom:x, left:x  $x \ y' \ \Rightarrow \ \text{top}: x, \ \text{right}: y, \ \text{bottom}: x, \ \text{left}: y$  $x \times z' \Rightarrow \text{top:x}, \text{right:y}, \text{bottom: z}, \text{left: y}$ 'x y z t'  $\Rightarrow$  top: x, right:y, bottom:z, left:t

时间: 五月 [21, 2021](https://dmznlin.blogspot.com/2021/05/unigui.html) [没有评论](https://dmznlin.blogspot.com/2021/05/unigui.html#comment-form):

标签: [uniGUI](https://dmznlin.blogspot.com/search/label/uniGUI)

2020年10月27日星期二

### **uniGUI三方组件UniFalcon[的安装方法](https://dmznlin.blogspot.com/2020/10/uniguiunifalcon.html)**

以我使用的**UniFalcon 1.2.0.72**为例:

• 解压缩安装包,运行Demos目录下的任意演示程序。由于未安装Falcon的支持文件,当浏览器访问演示程序地址 (http://localhost:8077)时,演示程序会在日志文件中输出错误信息。如: Demos\FSConfirm\executavel\log\fsconfirm\_exe\A2020-10-27.log

#### 2021/8/17 ZN'S学习笔记: uniGUI

FSConfirm.exe: 00000DA4: 15:28:44 [HandleFileRequest[127.0.0.1]]:File not found: **C:\Program Files (x86)\FMSoft\Framework\unigui\uni-1.90.0.1496**\falcon\css\preloader.css 该信息提供了一个路径,表示需要将Falcon支持文件复制到特定的目录中。 安装UniFalcon 1.2.0.72\Packages目录下的组件包。

时间: 十月 [27, 2020](https://dmznlin.blogspot.com/2020/10/uniguiunifalcon.html) [没有评论](https://dmznlin.blogspot.com/2020/10/uniguiunifalcon.html#comment-form):

标签: [Delphi,](https://dmznlin.blogspot.com/search/label/Delphi) [uniGUI](https://dmznlin.blogspot.com/search/label/uniGUI)

2020年2月21日星期五

### **uniGUI[中使用自定义](https://dmznlin.blogspot.com/2020/02/uniguicss.html)CSS**

```
时间: 二月 21, 2020 没有评论:
标签: Delphi, uniGUI
1.在serverModule.CustomCSS中填写css内容,如下:
.BtnStyle
{
background:#d9534f !important;
color:#fff !important;
 border-color:#d9534f;
 -webkit-transition: background 0.5s ease-in-out;
transition: background 0.5s ease-in-out;
}
2.在button.ClientEvents.ExtEvents.added添加绑定,如下:
function added(sender, container, pos, eOpts)
{
  sender.addCls('BtnStyle')
}
```
2018年6月12日星期二

### **[页面模式时窗体居中显示](https://dmznlin.blogspot.com/2018/06/blog-post.html)**

在ServerModule.MainFormDisplayMode=mfPage时,居中显示窗体页面的方法: 1.添加容器控件,如TUniPanel。 2.修改Panel.Anchors = [],然后将所有组件放置到Panel中。

时间: 六月 [12, 2018](https://dmznlin.blogspot.com/2018/06/blog-post.html) [没有评论](https://dmznlin.blogspot.com/2018/06/blog-post.html#comment-form): 标签: [uniGUI](https://dmznlin.blogspot.com/search/label/uniGUI)

2018年5月24日星期四

### **[允许用户调整表格](https://dmznlin.blogspot.com/2018/05/tunistringgrid.html)TuniStringGrid的列宽并持久化**

表格TuniStringGrid比较常用,但uniGUI默认不允许用户调整宽度,设计时的默认宽度对用户不友好,需要让表格支持用 户自己调整列宽。步骤如下:

- 1. 修改uniStringGrid单元的SetColumnAttribs函数,允许用户调整列宽。
- JSConfig('resizable', [(goColSizing in FOptions) and (FColWidths[Index]>0)], Col);
- 2. 添加uniStringGrid.ClientEvents.ExtEvents.columnresize事件监听。 function columnresize(ct,column,width,eOpts){

ajaxRequest(MainForm.Grid1, 'event colresize',['idx='+column.dataIndex,'w='+width])

- 3. 添加uniStringGrid.OnAjaxEvent事件处理,将列宽同步到服务器。 uniStringGrid.Columns[idx].Width := w;
- 4. 将uniStringGrid.Columns列宽写入配置文件

时间: 五月 [24, 2018](https://dmznlin.blogspot.com/2018/05/tunistringgrid.html) [没有评论](https://dmznlin.blogspot.com/2018/05/tunistringgrid.html#comment-form):

标签: [uniGUI](https://dmznlin.blogspot.com/search/label/uniGUI)

}

2018年5月22日星期二

### **[修改异常时的消息提示](https://dmznlin.blogspot.com/2018/05/blog-post.html)**

修改MainModule.ServerMessagers属性中的参数.

- □ ServerMessages ExceptionTemplate InvalidSessionMessage InvalidSessionTemplate LoadingMessage TerminateMessage TerminateTemplate UnavailableErrMsg
- (TUniServerMessages) (TStrings) Invalid session or session Timeout (TStrings) Loading... Web session terminated. (TStrings) Communication Error

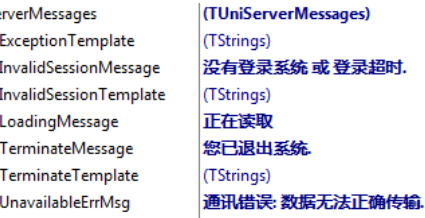

#### 时间: 五月 [22, 2018](https://dmznlin.blogspot.com/2018/05/blog-post.html) [没有评论](https://dmznlin.blogspot.com/2018/05/blog-post.html#comment-form):

标签: [uniGUI](https://dmznlin.blogspot.com/search/label/uniGUI)

 $\boxed{5}$ 

### **[Class TServerControlPanelForm not found](https://dmznlin.blogspot.com/2018/05/class-tservercontrolpanelform-not-found.html)**

点击服务器窗口菜单Manage.Server Monitor时报错: Class TServerControlPanelForm not found, 在主单元引 用uniGUIRegClasses,注册TServerControlPanelForm类就可以了。

时间: 五月 [22, 2018](https://dmznlin.blogspot.com/2018/05/class-tservercontrolpanelform-not-found.html) [没有评论](https://dmznlin.blogspot.com/2018/05/class-tservercontrolpanelform-not-found.html#comment-form):

标签: [uniGUI](https://dmznlin.blogspot.com/search/label/uniGUI)

2018年2月6日星期二

### **uniGUI进度指示[\(ScreenMask\)](https://dmznlin.blogspot.com/2018/02/uniguiscreenmask.html)用法**

当进行某些耗时的操作时,需要显示ScreenMask(sm)来告知用户,避免产生假死的错觉。sm进度指示效果如下:

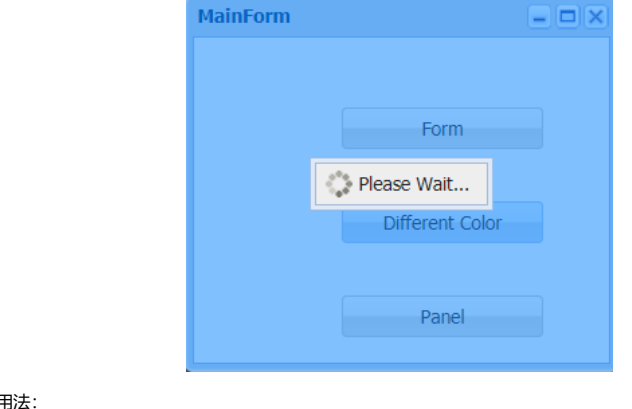

sm的三种用法:

}

uniGUI界面组件自带有ScreenMask属性。 设置ScreenMask属性: Enabled := True; Message := 'Please Wait'; Target := MainForm; Target属性用于决定sm的显示位置。 使用TUniScreenMask组件。 设置TUniScreenMask属性:

AttachedControl := ButtonLoad; //触发控件 Enabled := True; DisplayMessage := 'Please Wait'; TargetControl := MainForm; //显示区域

- 使用界面组件客户端事件(ClientEvents.ExtEvents)脚本。 设置ExtEvents脚本内容,如Ext.button.button.click: function OnClick(sender, e)
	- { sender.showMask('Please Wait'); //sender.hideMask(); //隐藏sm ajaxRequest(sender, 'BtnClick');

https://dmznlin.blogspot.com/search/label/uniGUI 5/10

关联OnAjaxEvent事件,处理BtnClick事件: procedure TMainForm.UniButton1AjaxEvent(Sender: TComponent; EventName: string; Params: TUniStrings); begin if EventName='BtnClick' then begin Sleep(1000); end; end;

时间: 二月 [06, 2018](https://dmznlin.blogspot.com/2018/02/uniguiscreenmask.html) [没有评论](https://dmznlin.blogspot.com/2018/02/uniguiscreenmask.html#comment-form):

标签: [uniGUI](https://dmznlin.blogspot.com/search/label/uniGUI)

#### 2018年2月1日星期四

### **uniGUI[的窗体切换](https://dmznlin.blogspot.com/2018/02/unigui2.html)(2)**

属性uniGUI.MainModule.EnableSynchronousOperations默认为False,像模式**窗体或对话框**,代码在服务端和客户浏览器分 开执行,就需要使用回调。如下:

```
procedure TMainForm.DCallBack1(Sender: TComponent; Res: Integer);
begin
  UniMemo1.Lines.Add('DResult-1: '+IntToStr(Res));
end;
procedure TMainForm.UniBtn1Click(Sender: TObject);①
begin
  MessageDlg('msg', mtWarning, [mbOK], DCallBack1);
  ShowMessage('done' + IntToStr(nInt));②
end;
用户在浏览器点击触发UniBtn1Click,服务器开始执行①处代码。虽然MessageDlg是模式对话框,但该对话框在用户端是模
式,并不会阻塞②的执行。
若uniGUI.MainModule.EnableSynchronousOperations=True,则可以使用与C/S相同的写法:
```

```
procedure TMainForm.UniBtn1Click(Sender: TObject);①
var nInt: Integer;
begin
 nInt := MessageDlg('msg', mtWarning, mbOK);
  ShowMessage('done' + IntToStr(nInt));②
```
end;

服务器执行①处代码时,阻塞MessageDlg,在用户端弹出模式对话框,待用户处理后,返回nInt值执行②处代码。 经测试, Form.ShowMoal也可以使用服务端阻塞方式顺序执行, 和C/S用法一致。

```
时间: 二月 01, 2018 没有评论:
```
标签: [uniGUI](https://dmznlin.blogspot.com/search/label/uniGUI)

2018年1月8日星期一

#### **uniGUI[的窗体切换](https://dmznlin.blogspot.com/2018/01/unigui_8.html)**

C/S模式下,窗体切换很简单,当前FormMain要切换到FormSub,可以用:

- FormSub.Show:主窗体和子窗体可以同时获得焦点。
- FormSub.ShowModal:子窗体获得焦点后,主窗体无法操作,直到子窗体关闭。又称为模式窗体。

在uniGUI下,子窗体依然可以使用这两种方式显示。演示如下:

1. 使用uniGUI →Applicaiton Wizard生成项目,并添加一个子窗体。

白電 Demo.exe 由 % Build Configurations (Debug) Target Platforms (Win32)

- **中**山 UFormMain.pas
- $\frac{4}{4}$  = U UFormSub.pas
- 中 MainModule.pas
- $\overline{\mathbf{H}}$   $\overline{\mathbf{H}}$  ServerModule.pas

2. 子窗体代码如下:

### 2021/8/17 ZN'S学习笔记: uniGUI

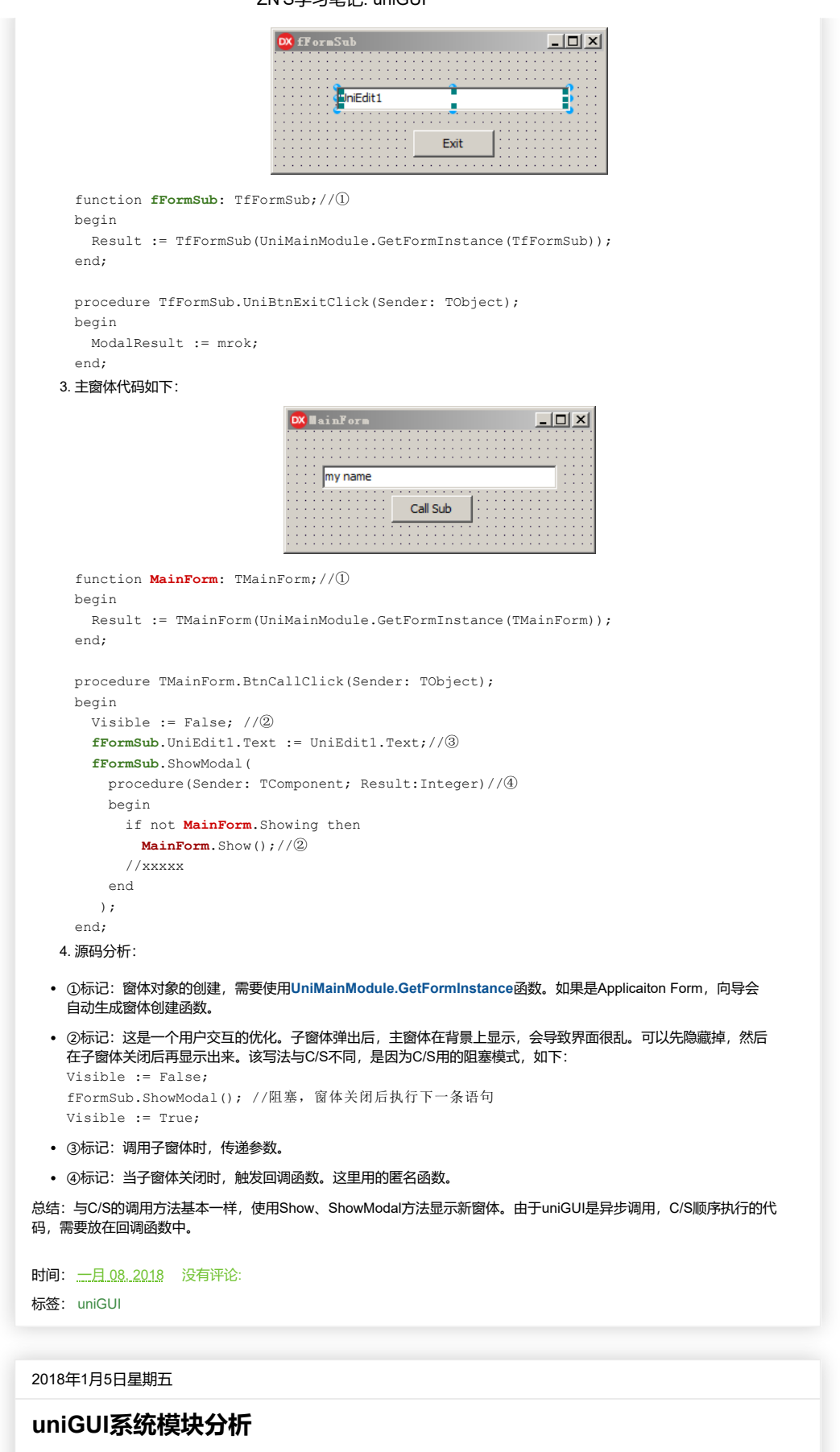

由uniGUI For Delphi的Applicaiton Wizard生成的项目,包含三个模块:

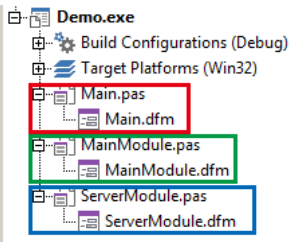

### 2021/8/17 ZN'S学习笔记: uniGUI

如上图,三个模块中包含三个类: **TMainForm = class(TUniForm) TUniMainModule = class(TUniGUIMainModule) TUniServerModule = class(TUniGUIServerModule)**

#### **ServerModule.TUniServerModule**

```
由创建函数可以看出,该模块的类会生成一个全局使用的唯一化实例对象,系统启动时创建,系统退出时释放,存
在于程序整个运行周期,所有客户端共用该对象。创建函数如下:
function UniServerModule: TUniServerModule;
begin
  Result := TUniServerModule(UniGUIServerInstance);
```
end;

#### **MainModule.TUniMainModule**

该模块是客户端的控制器,每个客户端连接成功时创建,连接断开后释放,存在于客户端整个会话周期。每个客户端 使用各自独立的MainModule模块。

#### **Main.TMainForm**

```
该模块是第一个窗体类,构建函数如下:
function MainForm: TMainForm;
begin
  Result := TMainForm(UniMainModule.GetFormInstance(TMainForm));
end;
所有uniGUI的页面窗体,都是通过GetFormInstance创建。第一个注册的TUniForm类,作为系统的主页面窗体。
 各模块生命周期测试
```
#### 1、SerModule:

TUniServerModule = class(TUniGUIServerModule) public { Public declarations } **Counter: Integer;** end; 2、MainModule: TUniMainModule = class(TUniGUIMainModule) public { Public declarations } **Counter: Integer;** end; 3、Main:

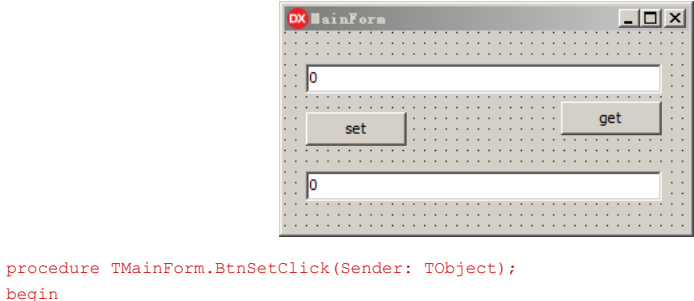

begin UniMainModule.Counter := StrToInt(UniEdit1.Text);

```
 UniServerModule.Counter := StrToInt(UniEdit1.Text)
end;
```

```
procedure TMainForm.BtnGetClick(Sender: TObject);
begin
```

```
UniEdit1.Text := IntToStr(UniMainModule.Counter);
  UniEdit2.Text := IntToStr(UniServerModule.Counter);
end;
```

```
测试结果:
```
1、浏览器登录系统,设置(set)MainModule与ServerModule变量的值。

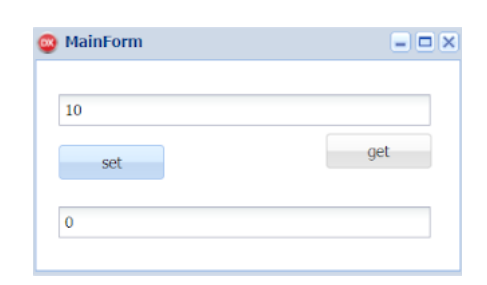

2、读取模块变量,正常。

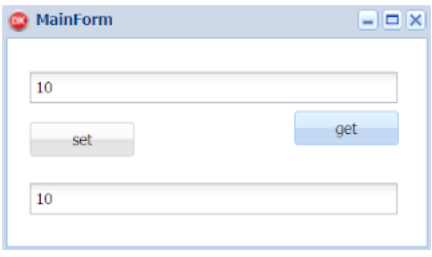

3、重新登录系统,读取模块变量。MainModule重置为0,表示原会话的MainModule已释放,重新创建了新的模 块; ServerModule值不变。

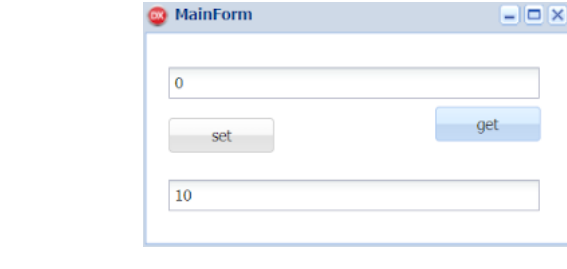

时间: 一月 [05, 2018](https://dmznlin.blogspot.com/2018/01/unigui_76.html) [没有评论](https://dmznlin.blogspot.com/2018/01/unigui_76.html#comment-form): 标签: [uniGUI](https://dmznlin.blogspot.com/search/label/uniGUI)

### **uniGUI[日志输出](https://dmznlin.blogspot.com/2018/01/unigui_5.html)**

**使用uniGUIApplication.UniSession.Log**

输出的日志与会话Session有关,可以存放在指定的目录中,格式如:Demo.exe: 00001904: 17:24:43 [msg]:s2

- **使用UniServerModule.Logger.AddLog** 输出全局日志,存放在exe所在的log目录下,格式如:Demo.exe: 00001704: 14:33:26 [category]:message 该方法的第三个参数,用于指定日志存放的目录。
- **使用UniServerModule.ServerLogger** 该属性控制系统的日志输出,包括:是否记录Indy产生的异常、是否记录Session产生的异常

时间: 一月 [05, 2018](https://dmznlin.blogspot.com/2018/01/unigui_5.html) [没有评论](https://dmznlin.blogspot.com/2018/01/unigui_5.html#comment-form):

标签: [uniGUI](https://dmznlin.blogspot.com/search/label/uniGUI)

#### 2018年1月4日星期四

### **使用uniGUI[的程序发布方式](https://dmznlin.blogspot.com/2018/01/unigui.html)**

uniGUI是Delphi开发B/S系统的神器, 虽然开发环境自带IntraWeb, 但混合HTML/CSS来开发B/S, 代码看起来很怪异。 uniGUI隐藏了Web页面的细节,开发过程和C/S开发没有区别,编译后也可以以压缩包的方式发布,解压即可使用。

uniGUI.TUniGUIServerModule默认设置使用了几个环境变量:

- ExtRoot:**[ext]\**表示使用uniGUI安装目录下的ext-xx目录。
- UniRoot:**[uni]\**表示使用uniGUI安装目录下的uni-xx目录。

这两个目录中存放的是uniGUI运行时所需的js文件。 部署时,这两个目录需要和编译后的exe打包在一起,例如:

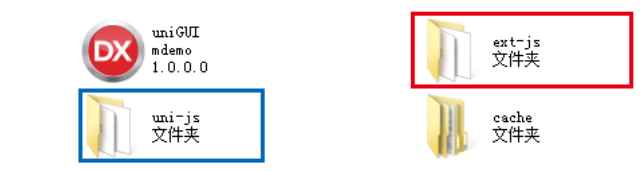

如果开发时设定ExtRoot=ext-js,UniRoot=uni-js, 则需要把这两个目录复制到项目的输出文件夹中(如: Bin), 和uniGUI.exe 在同一目录。

一般开发时,使用默认设置就可以了。在代码中动态指定目录,如下:

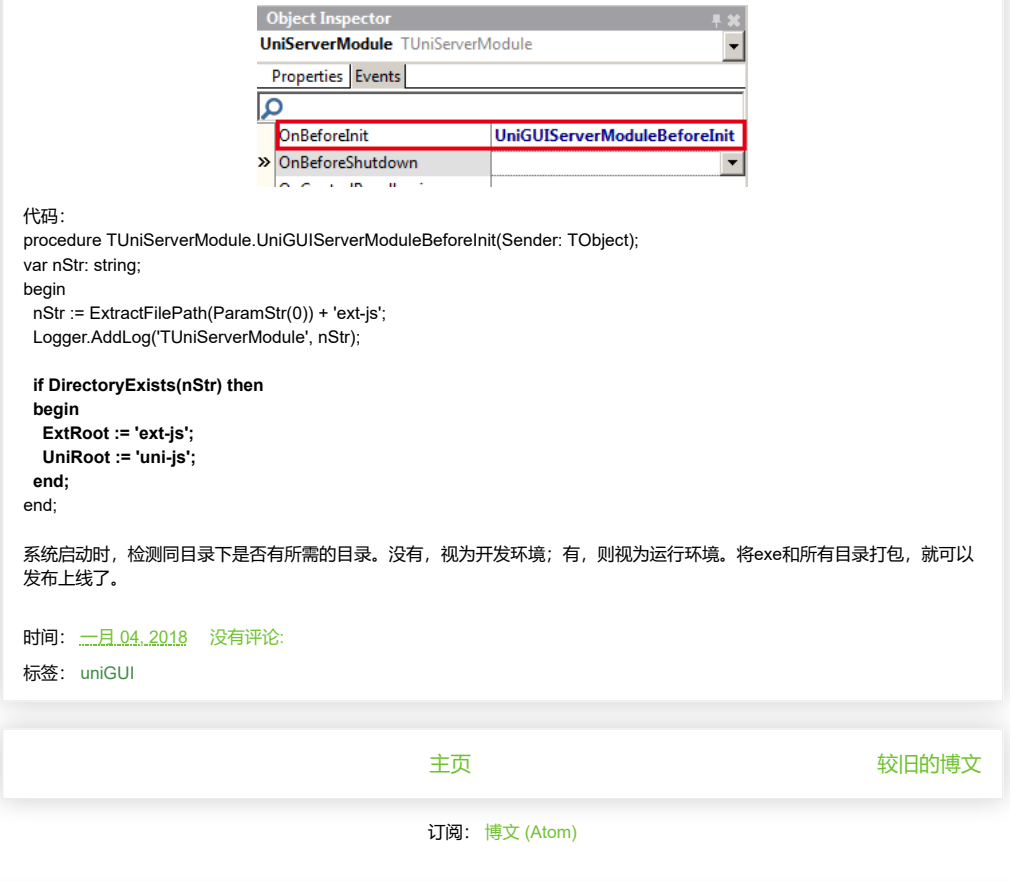

"炫酷模板"主题背景. 主题背景图片创建者: [Jason Morrow](http://jasonmorrow.etsy.com/). 由 [Blogger](https://www.blogger.com/) 提供支持.